# Пример печати через сервер на Wi-Fi принтере Zebra RW 420 в Драйвер 1С ПРОФ

Последние изменения: 2024-03-26

# Настройка принтера для мобильной печати

## Установка Zebra Setup Utilities

Скачиваем драйвер для принтера и Zebra Setup Utilities с сайта производителя.

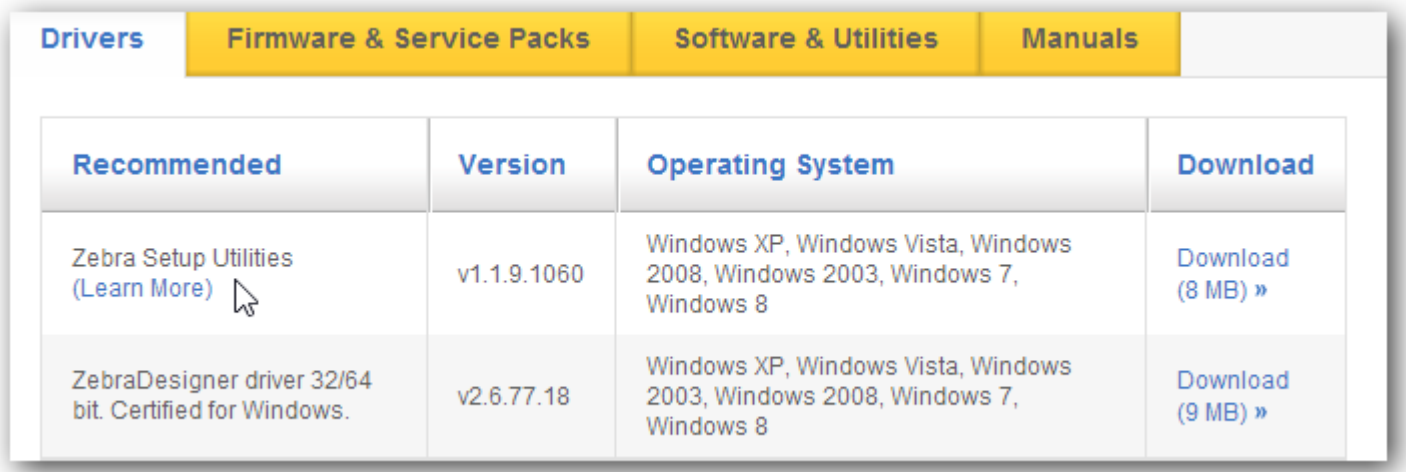

Для начала нужно подключить принтер к компьютеру по usb и установить скачанный драйвер.

На windows 7 драйвер может скачаться автоматически из интернета.

Для ручной установки драйвера нужно знать номер порта usb, по которому принтер подключен к компьютеру (посмотреть его можно в «Диспетчере устройств», принтер должен определиться как другие устройства).

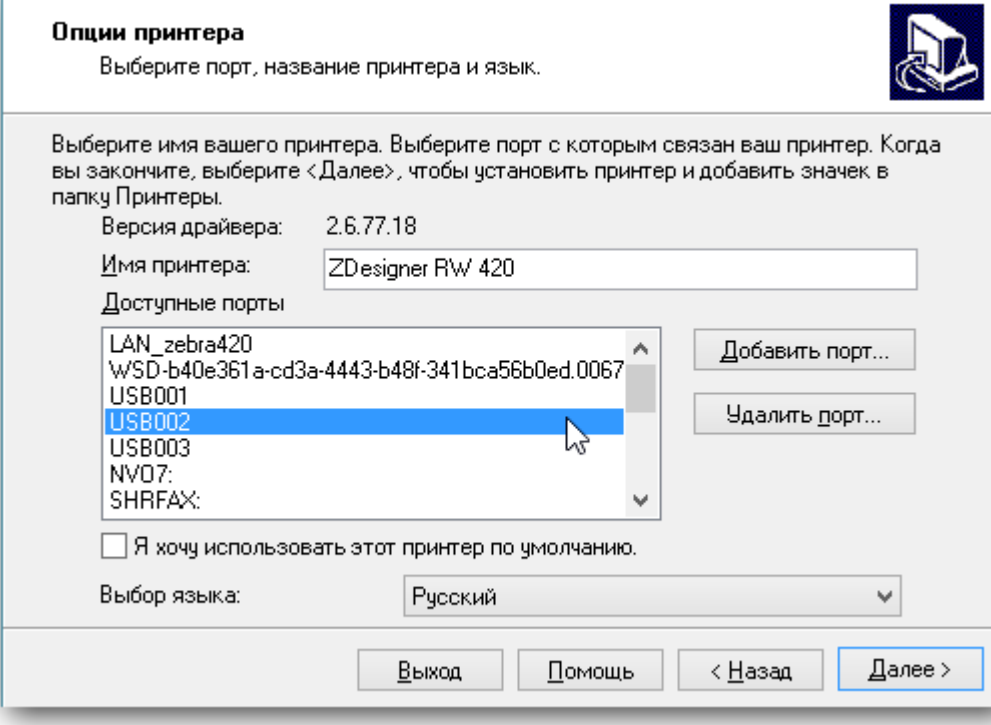

При успешной установке принтер должен отображаться в пункте «Устройства и принтеры» операционной системы и в Zebra Setup Utilities.

## Настройка WiFi на принтере.

Теперь можно произвести настройки wi-fi на принтере.

Это делается по следующей инструкции (англ.).

Стандарт беспроводной связи IEEE 802.11 точки доступа, которая создает подключаемую сеть должен поддерживаться принтером (в случае с Zebra RW 420 -это 802.11b/g).

IP принтеру лучше назначить статический, чтобы в последствии обращаться для печати именно по нему.

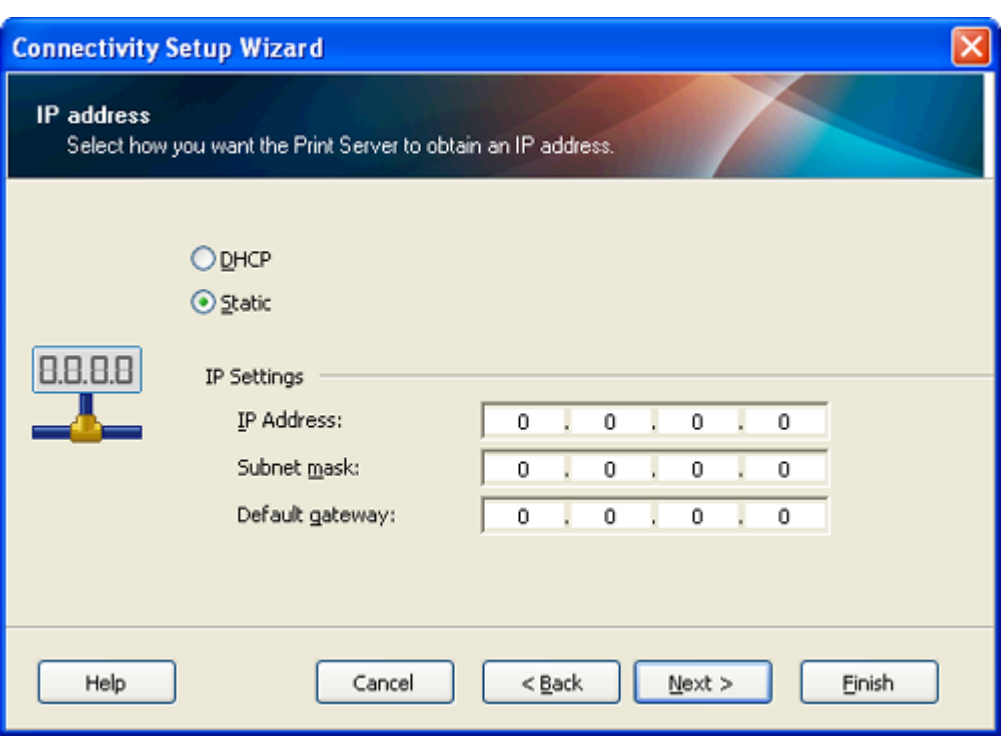

При успешной настройке сети на экране принтера должен появиться опознавательный знак (на Zebra RW 420 — это постоянно видимая антенна в левом углу).

Также проверкой успешного соединения с wi-fi сетью может послужить ping ip принтера (cmd -> ping 192.168.1.44).

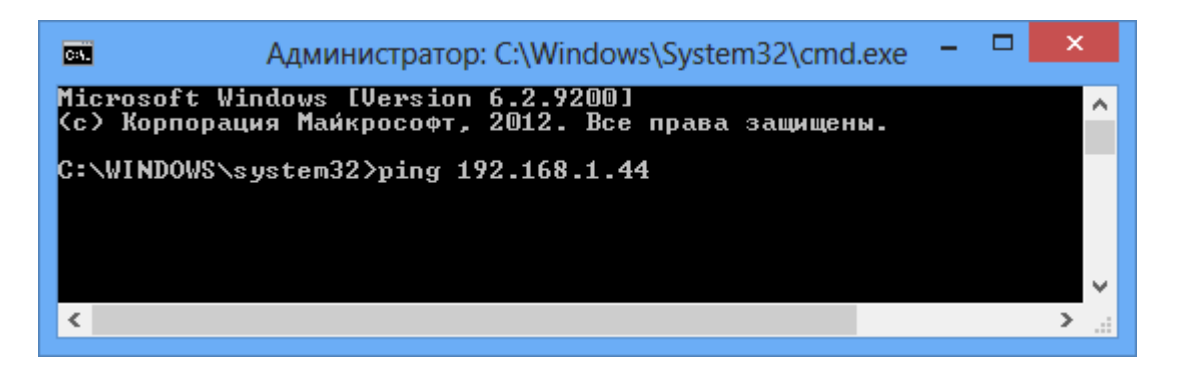

Следующим шагом будет установка драйвера принтера для печати по wi-fi. Для этого нужно в Zebra Setup Utilities начать установку нового принтера или вручную запустить скачанный с сайта производителя установщик. В меню выбора порта нужно изменить имя принтера на желаемое, добавить новый порт и ввести реальные данные принтера:

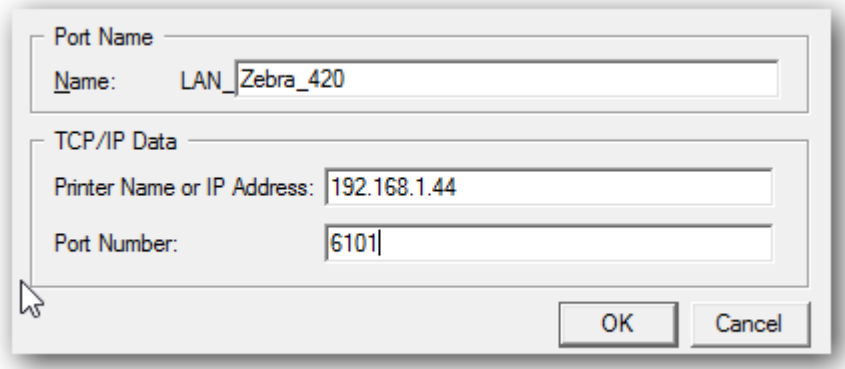

Для проверки печати нужно в Zebra Setup Utilities выбрать установленный принтер перейти на Open Printer Tools и промотать пустой label:

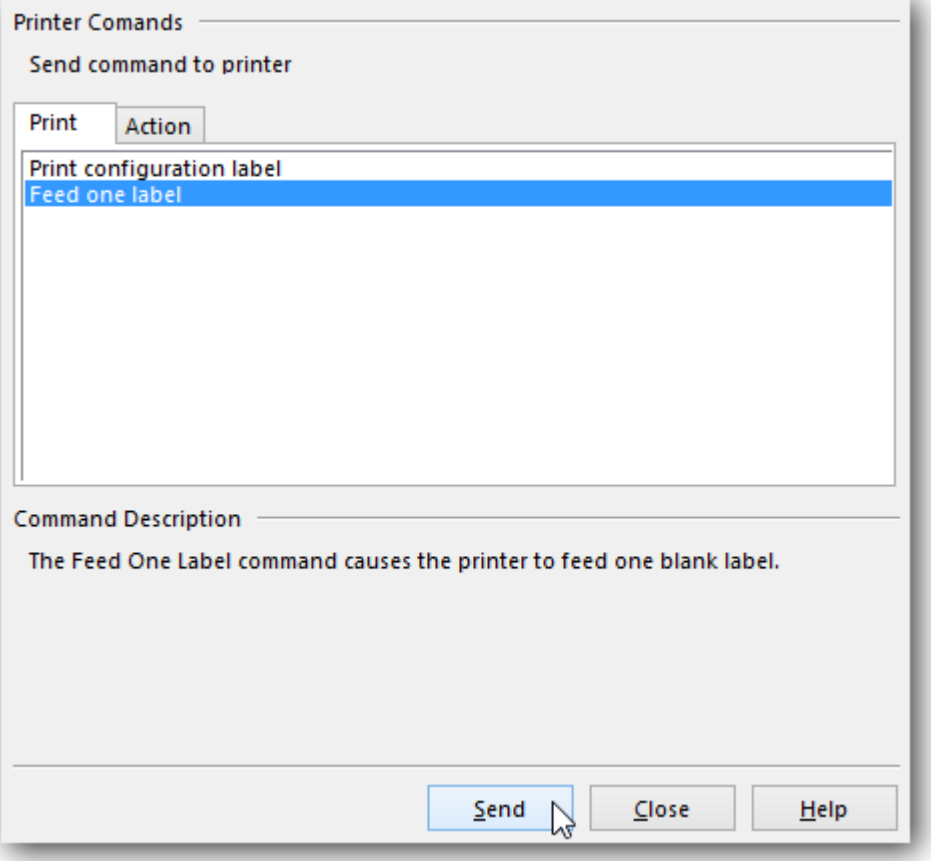

## Настройка службы печати

**Задание учетной записи службы печати**

Чтобы настройки, производимые для этикетки в драйвере принтера учитывались при печати с ТСД нужно правильно настроить службу Сервера Печати. Для этого открываем Панель Управления\Администрирование\Службы, либо нажимаем Win+R и вводим services.msc

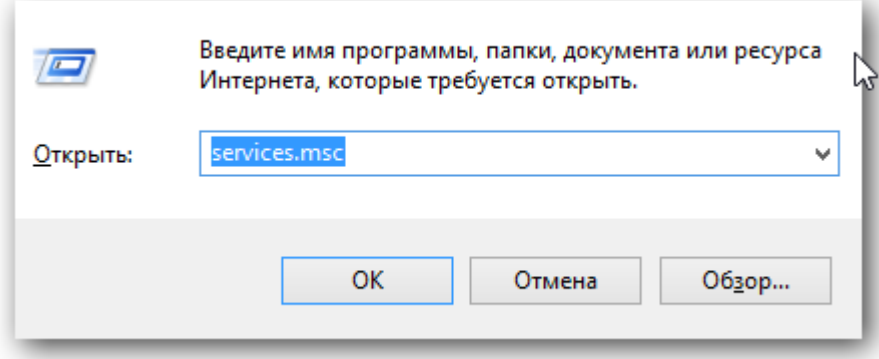

Находим 1CdriverprintserverPROF, идем в свойства\вход в систему, ставим выбор на вход с конкретной учетной записью:

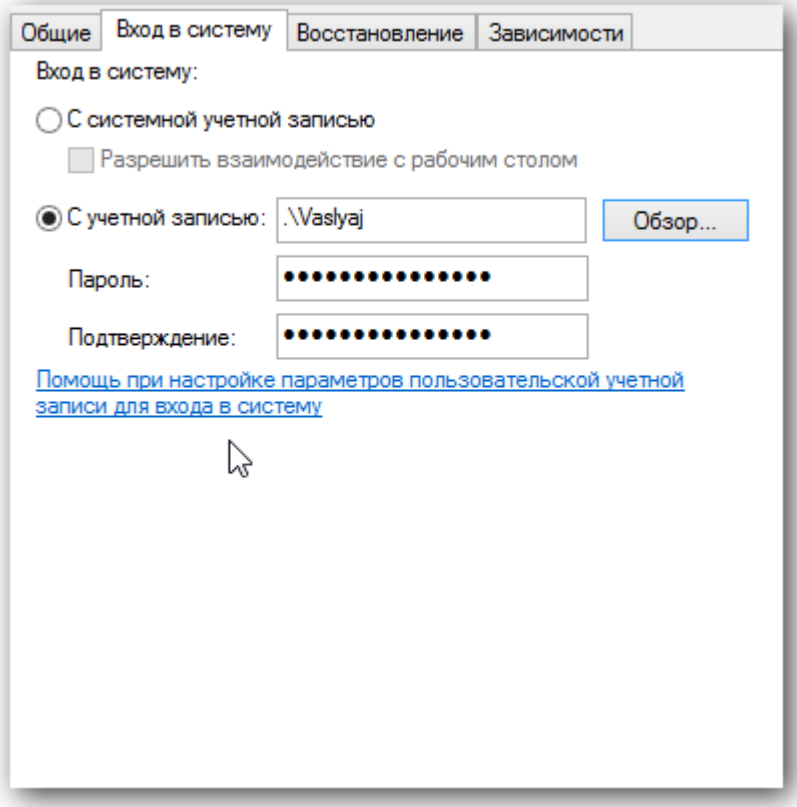

Дальнейшие действия: обзор -> дополнительно -> поиск. Выбираем конкретного пользователя с паролем!, под которым нужно будет заходить в систему, жмем «ОК» и вводим пароли. Под конец нужно сделать перезапуск службы под введенным пользователем.

#### **Калибровка**

Если принтер печатает на этикетках без чёрной метки, то его настройка должна быть gap / label. С чёрной меткой — bar / label.

Более полная настройка производится по стандартной инструкции:

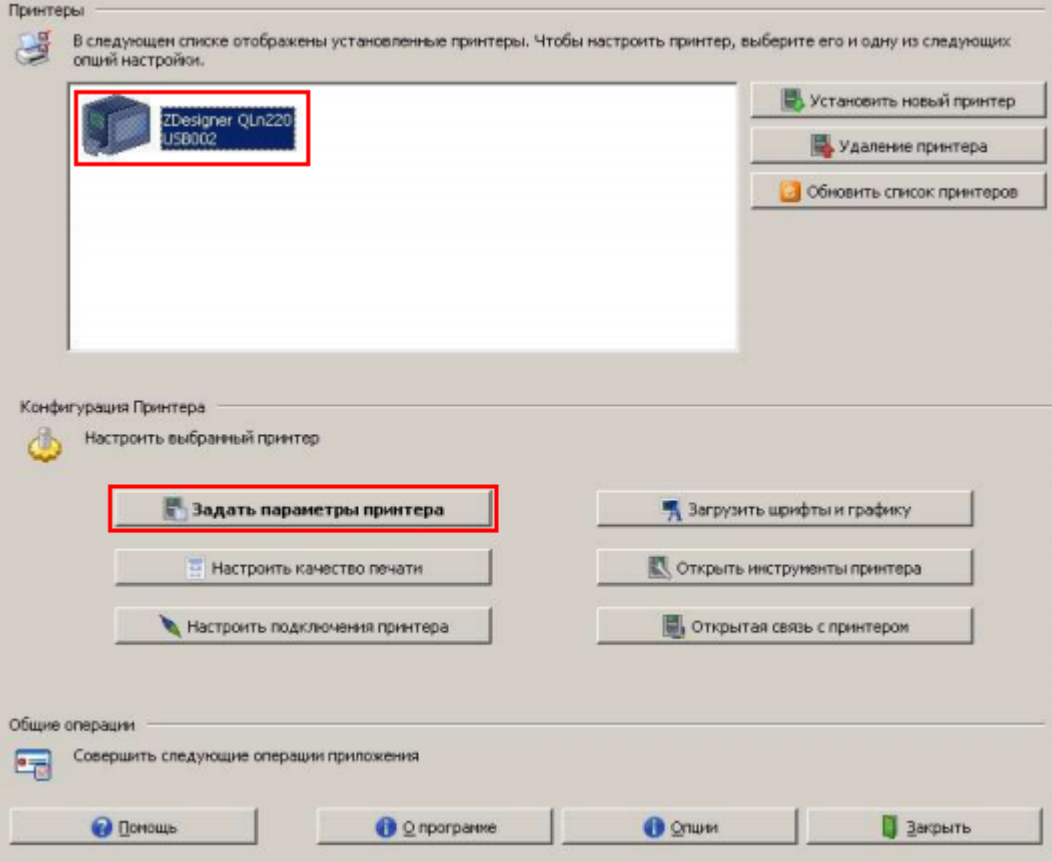

- Убедитесь в том, что принтер появился в разделе «Принтеры и факсы» Windows и находится в состоянии «Готов».
- Установите в принтер рулон бумаги.

ВАЖНО! Если в принтере нет бумаги, файл настроек не будет отправлен на принтер и останется в очереди печати.

- Откройте меню «Задать параметры принтера».
- Установите размер этикетки (не обязательно), желаемую скорость и интенсивность печати.
- В поле «Тип носителя» установите тип используемой ленты.
- После настройки носителя нажмите кнопку «Завершить».

Если настройки произведены правильно, то при нажатии на копку Feed принтера, должна печататься ровно одна этикетка правильных размеров.

Подробнее про настройку смотрите здесь.

## Программирование конфигурации драйвера

Для печати по wi-fi в нужное место конфигурации нужно добавить действие «Печать Этикетки»:

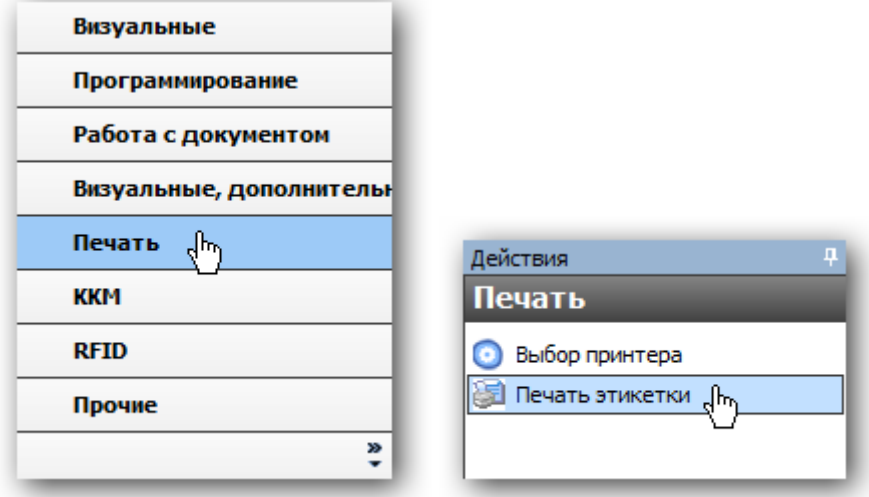

В конфигурации так же нужно добавить в пункт оборудование установленный Wi-fi принтер:

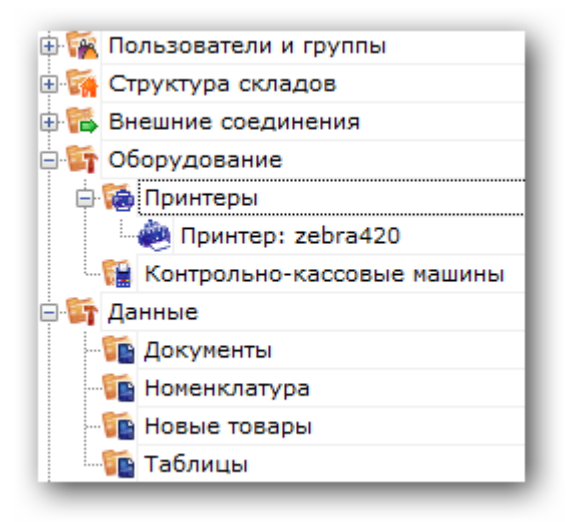

После этого добавить привязку для принтера. Тогда печатаемая этикетка будет выводиться на принтер с определенными параметрами.

# Создание этикетки

Используя редактор этикеток, нужно будет создать шаблон и добавить на него текстовые поля, штрихкод, изображение необходимые для отображения. Задать размер шаблона можно вручную, либо проставить значения из драйвера принтера, указав его имя для конкретной этикетки:

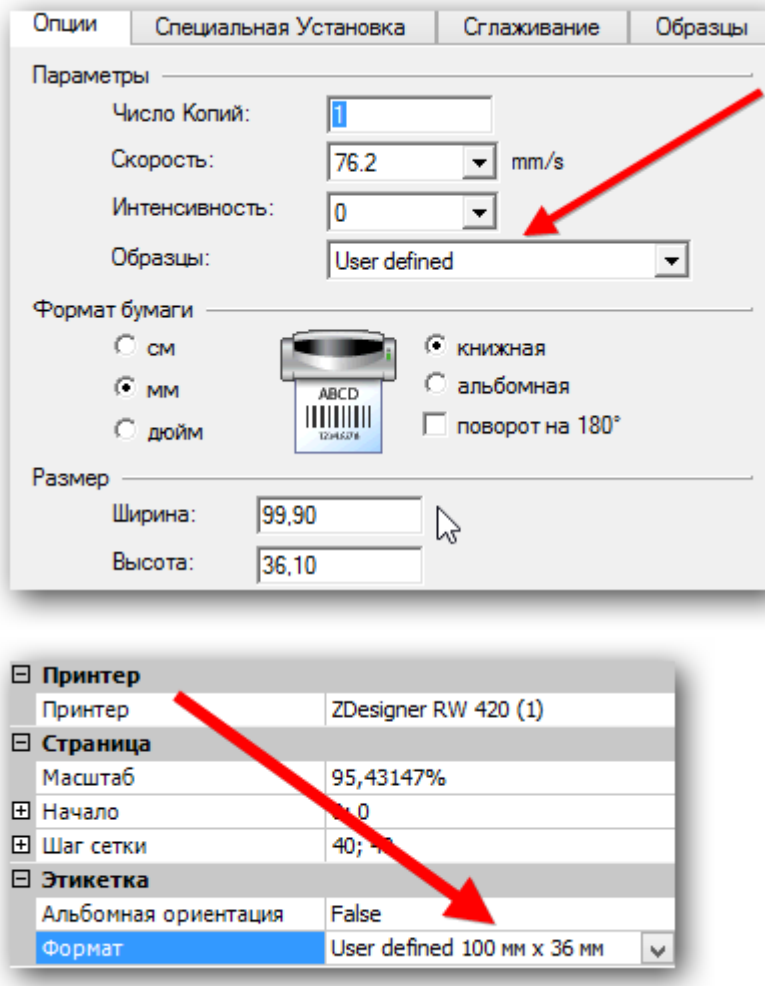

Чтобы вывести конкретные значения в поля нужно проставить их названия в строчку «отображать данные» редактора, при этом обычный текст для просмотра в таком случае должен быть пустым.

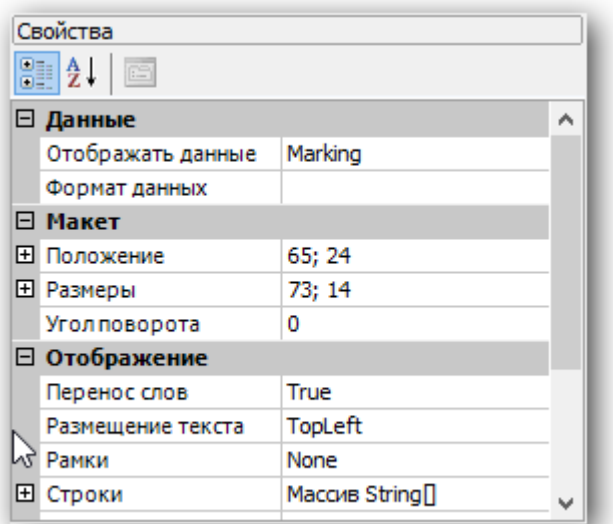

После чего в действии печати нужно будет передать данные в эти поля.

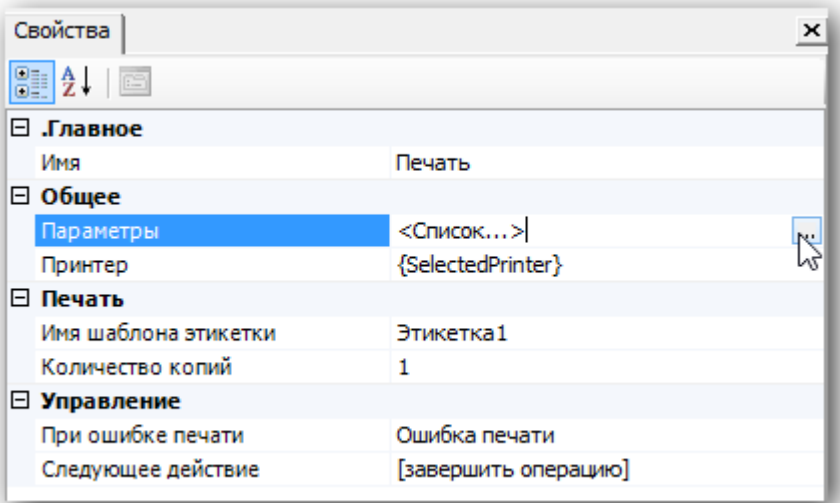

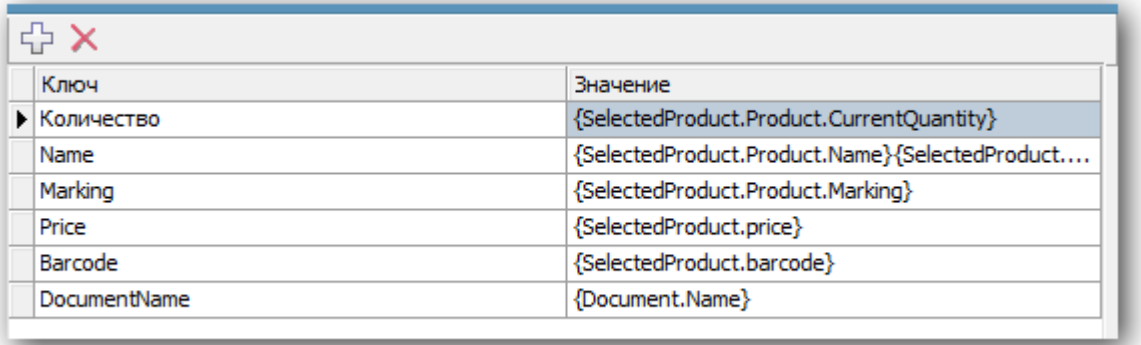

Перед выводимой таким образом информацией следует добавить текстовое поле с описанием отображаемой информации. Как результат, например, получится:

Артикул: 003454479, где «Артикул :» — просто текст, а «003454479» — реальное значение артикула товара.

После завершения создания этикетки, ее имя нужно проставить в действие печати и можно пробовать печатать:

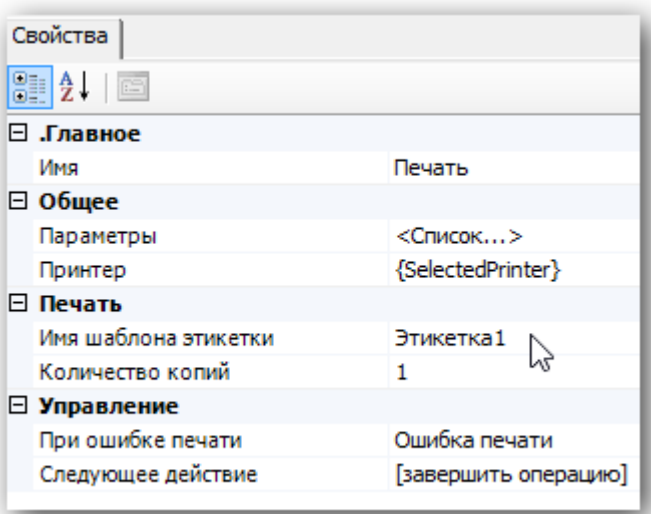

Проверить как этикетка будет печататься с терминала можно нажав на кнопку «Печать через сервер» редактора этикеток:

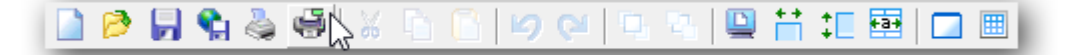

Таким образом можно точно настроить размеры печатаемой этикетки и всю выводимую информацию, после чего производить печать непосредственно с ТСД после сканирования товара.

### Смотрите также:

Видеоинструкции:

http://www.zebra.com/us/en/products-services/software/manage-software/zebra-setup-utility.html#mainp...

http://www.zebra.com/content/dam/zebra/videos/en-us/software-tutorials/setup-utilities/zsu-wireless-...

Устранение проблем с подключением по Wi-fi:

https://km.zebra.com/kb/index?page=content&id=S07399&actp=LIST

http://autoid.rrc.ru/instructions/Setting%20mobile%20printer%20ZEBRA.pdf

#### Техническая поддержка Zebra (Россия) -

zebracareru@zebra.com

 $-(499)712 - 02 - 02$ 

печать на принтере

#### Не нашли что искали?

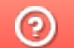

Задать вопрос в техническую поддержку